## **신규 Hi-Class(학습관리시스템) 로그인 안내**

## **1. Hi-Portal 사이트접속** ➡ **Hi-Class 클릭**

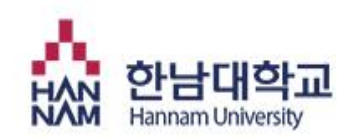

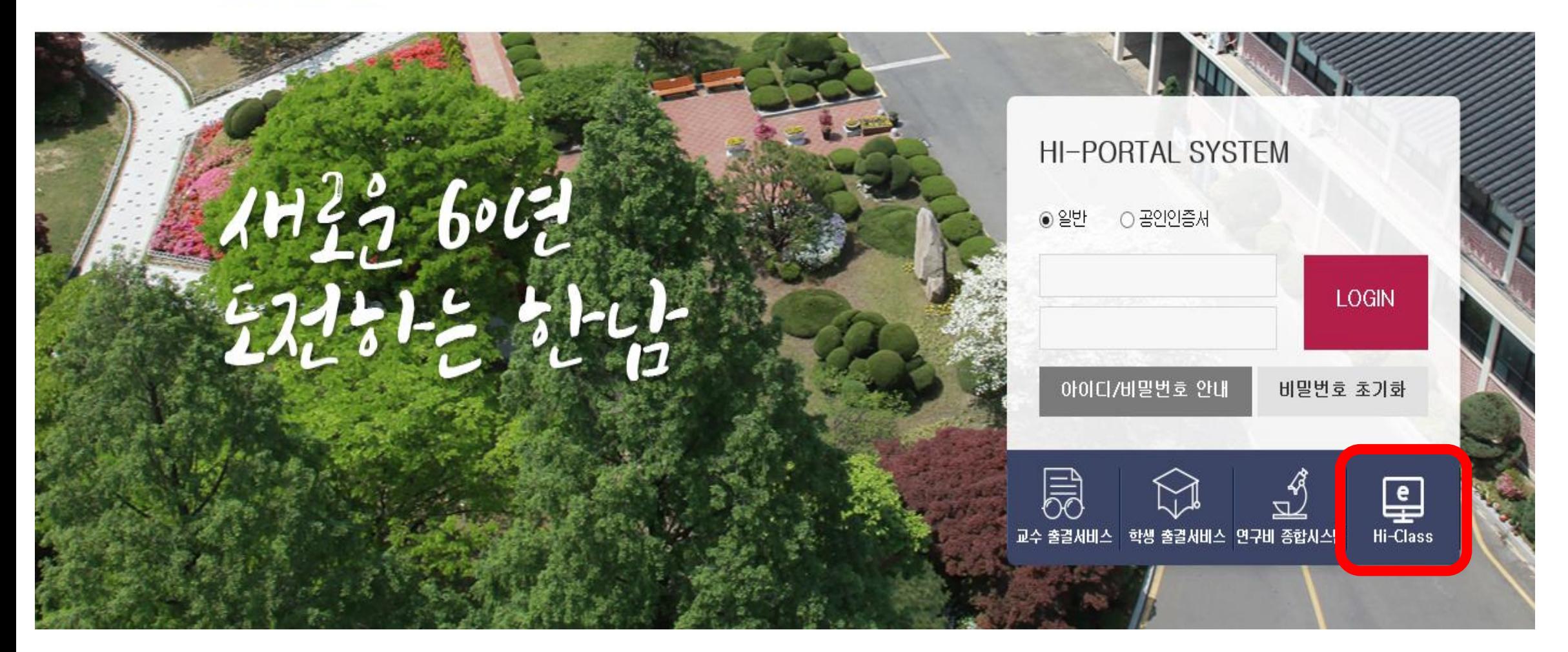

**2. 마이페이지 클릭**

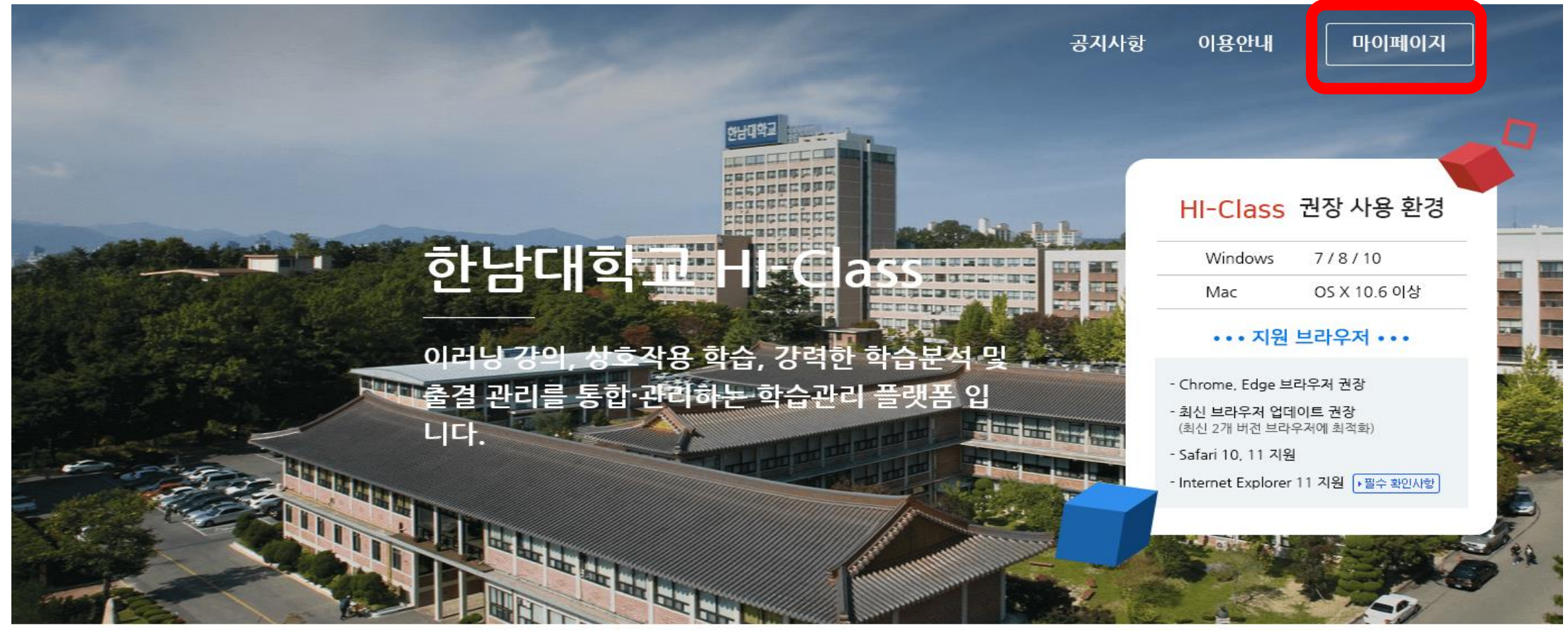

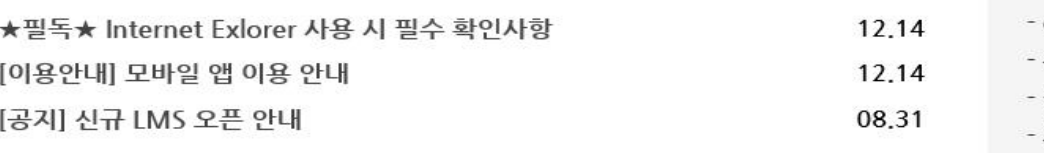

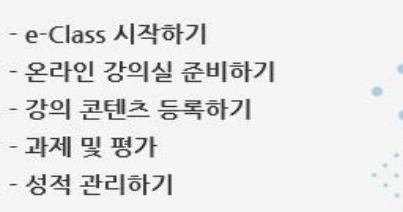

## **3. 본인 학번과 비밀번호 입력 후 로그인**

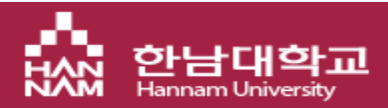

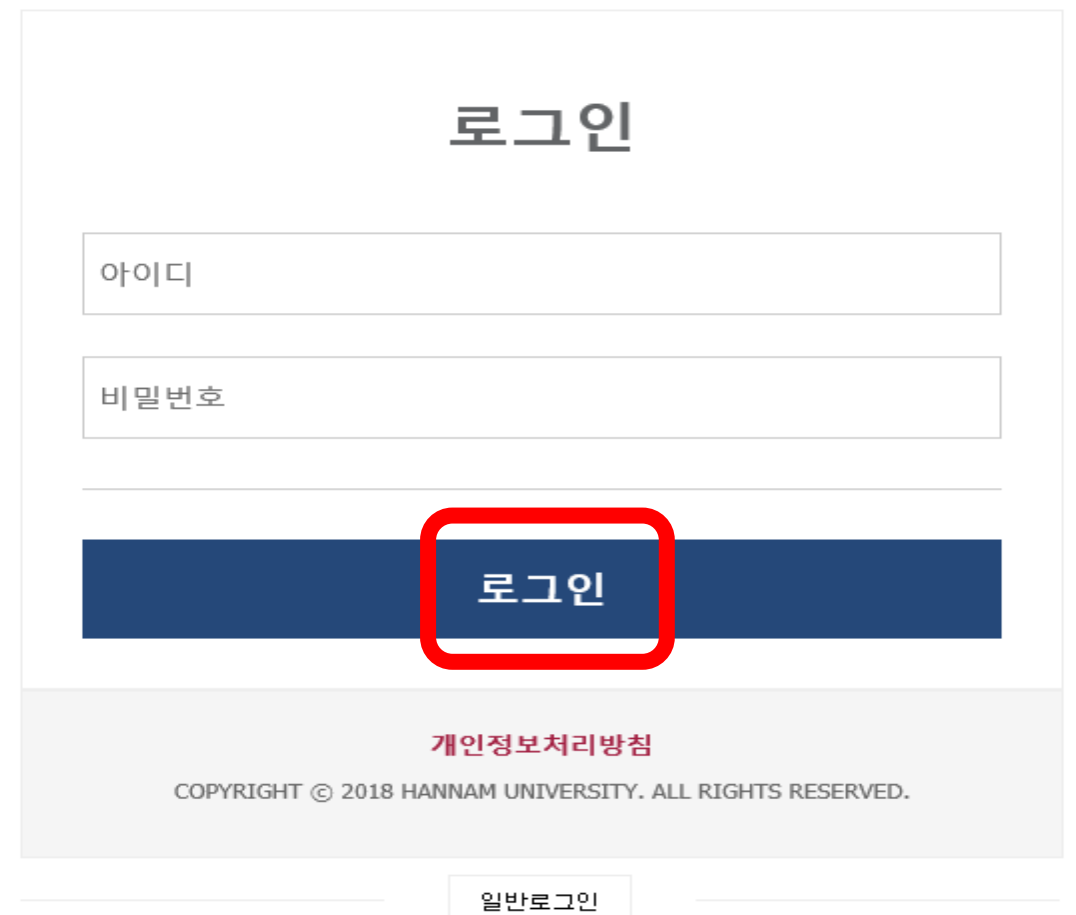

## **4. 대시보드 배너에서 수강하고 있는 온라인 과목 클릭 후 수강 (기타 자세한 사항은 첨부된 학생용 가이드를 참고하십시오.)**

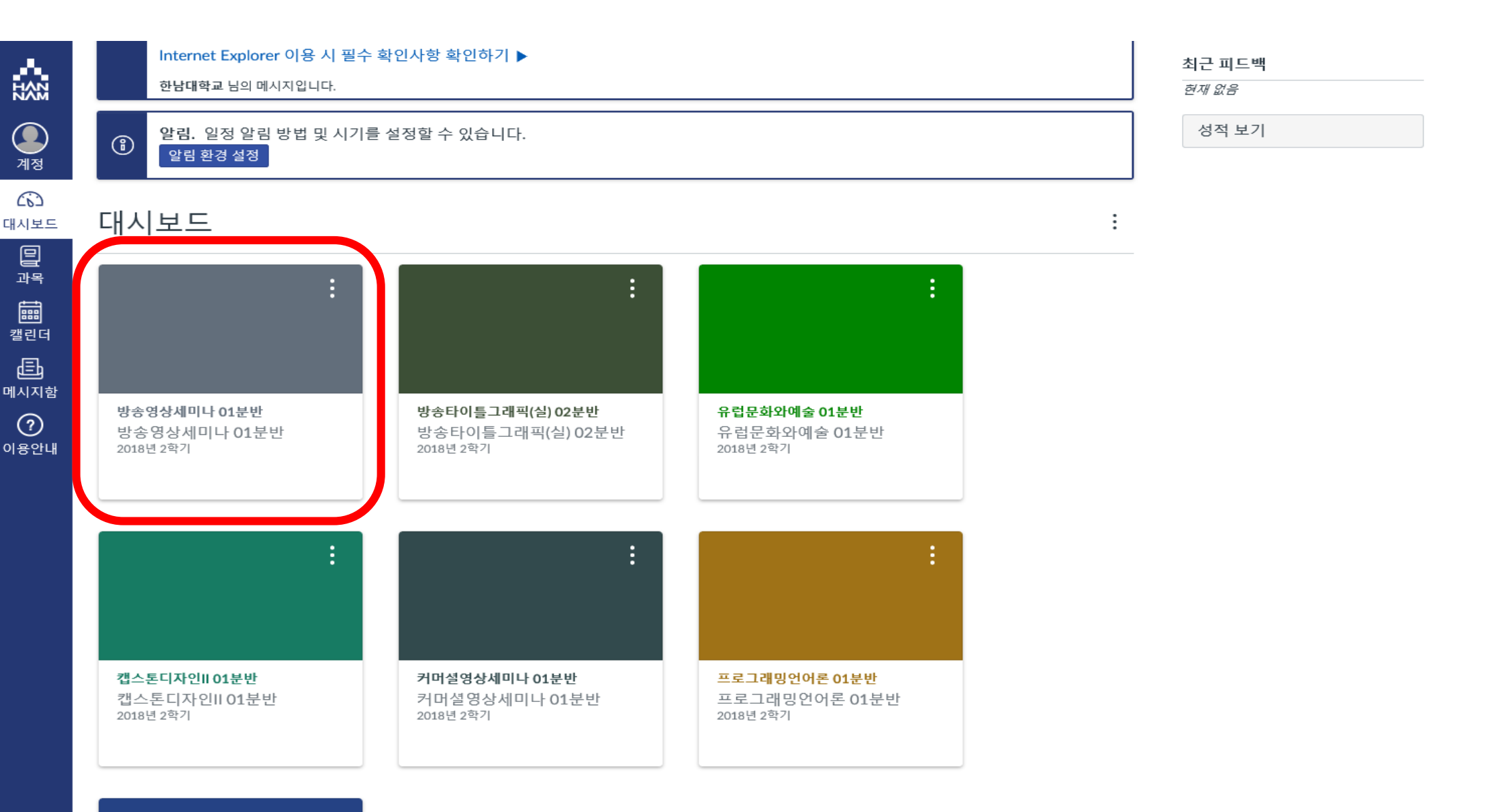